**Guía de instalación**

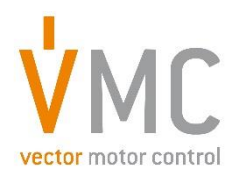

# **Variador de frecuencia VDSUN para bombeo solar**

- **- Instalación de la tarjeta SIM en módulo IOT/GPRS**
- **- APP smartphone VDSUN**
- **- APP smartphone VDSUN Wi-Fi**

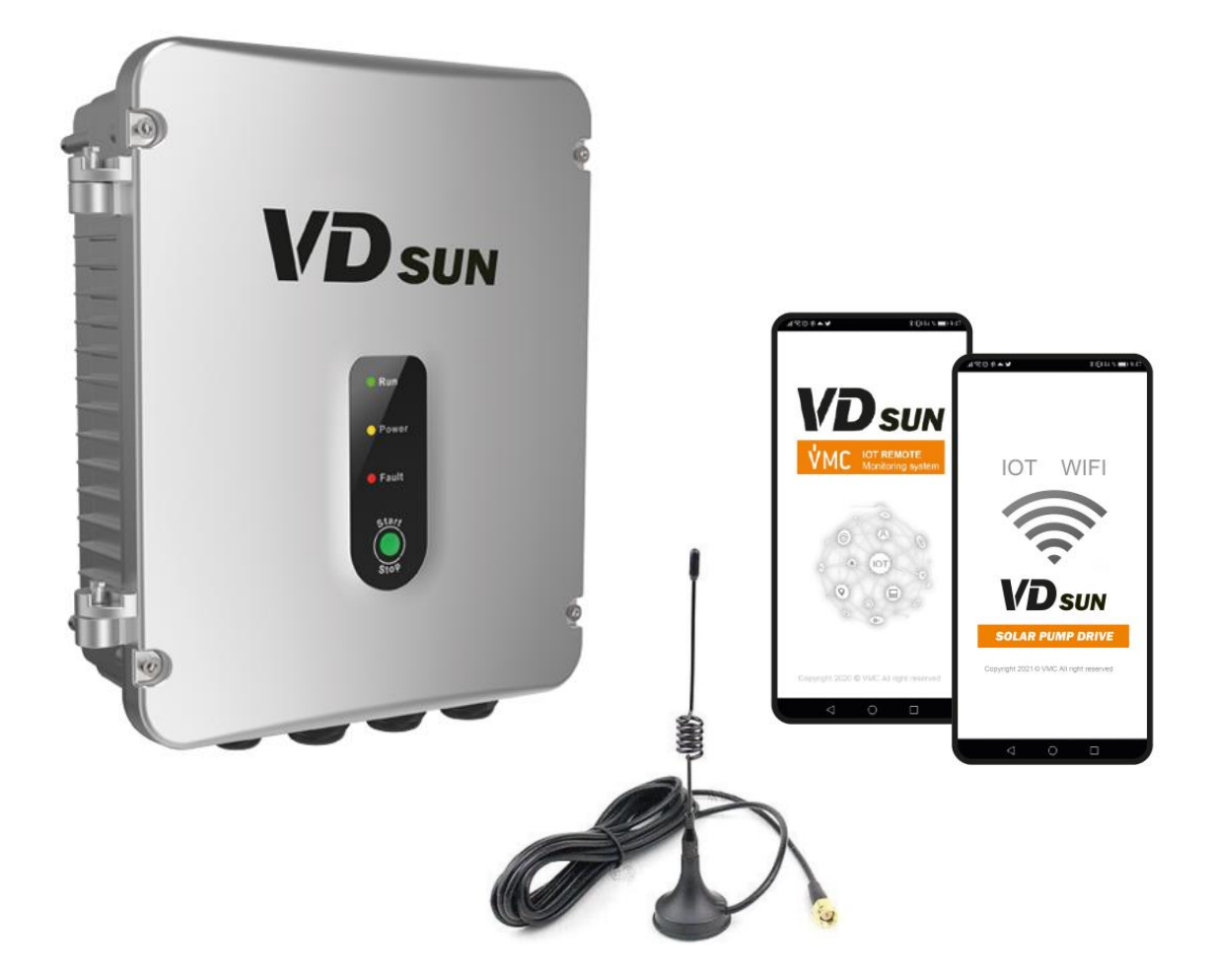

## Índice

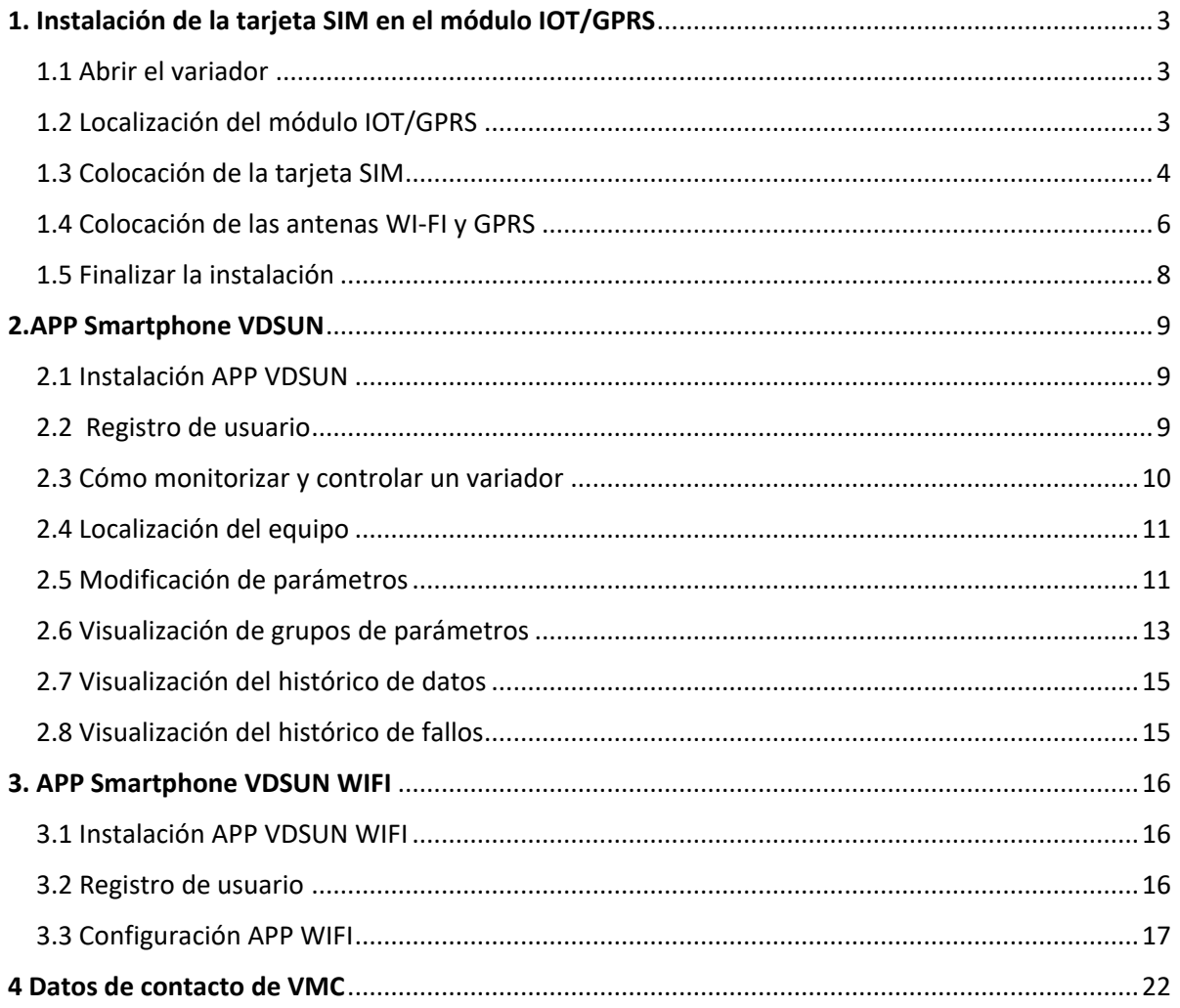

## <span id="page-2-0"></span>1. Instalación de la tarjeta SIM en el módulo IOT/GPRS

#### <span id="page-2-1"></span>1.1 Abrir el variador

Extraiga los 4 tornillos Allen para poder acceder al interior del variador:

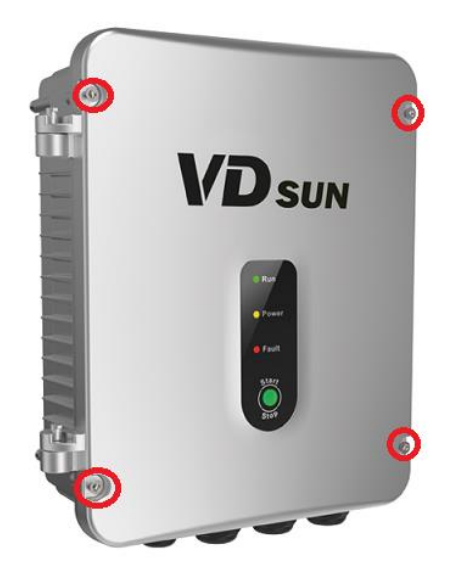

<span id="page-2-2"></span>1.2 Localización del módulo IOT/GPRS

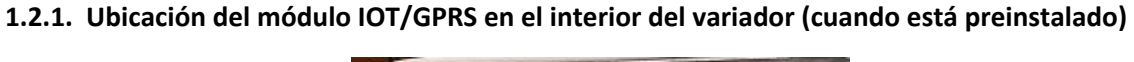

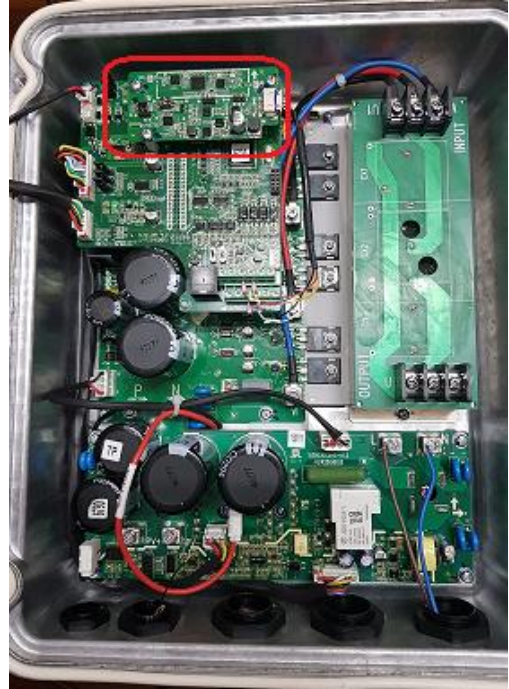

**1.2.2. Colocación del módulo IOT/GPRS en el interior del variador (cuando no está preinstalado)**

Localización de la ubicación para instalar el módulo IOT/GPRS:

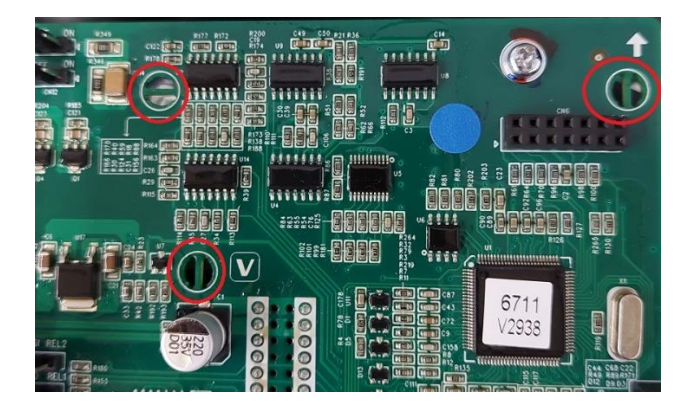

Colocación de los soportes de plástico del módulo IOT/GPRS:

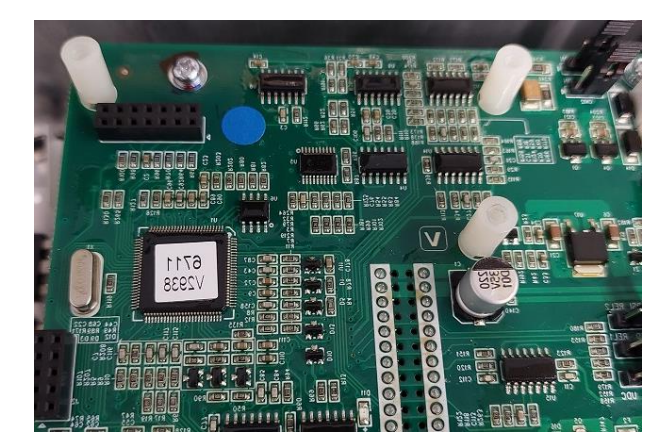

#### <span id="page-3-0"></span>1.3 Colocación de la tarjeta SIM

Para colocar la tarjeta SIM retire los 3 tornillos que sujetan el módulo IOT/GPRS

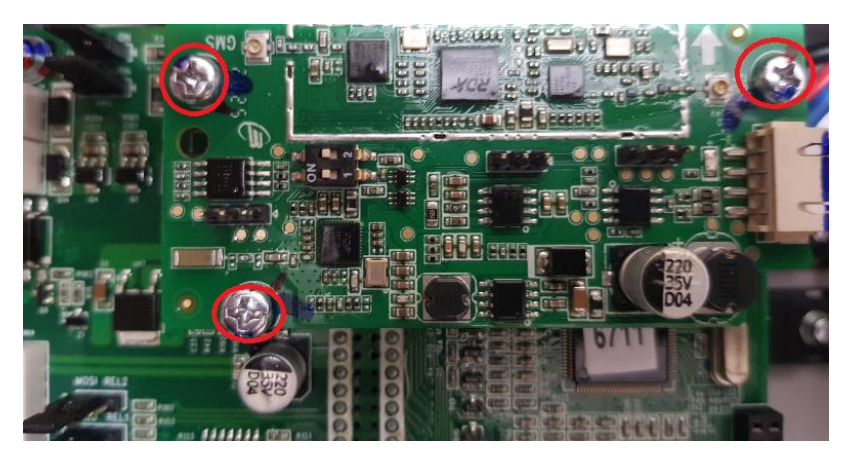

En la parte posterior del módulo se encuentra la base de alojamiento de la tarjeta SIM, que se abre desplazándolo unos milímetros hacia abajo

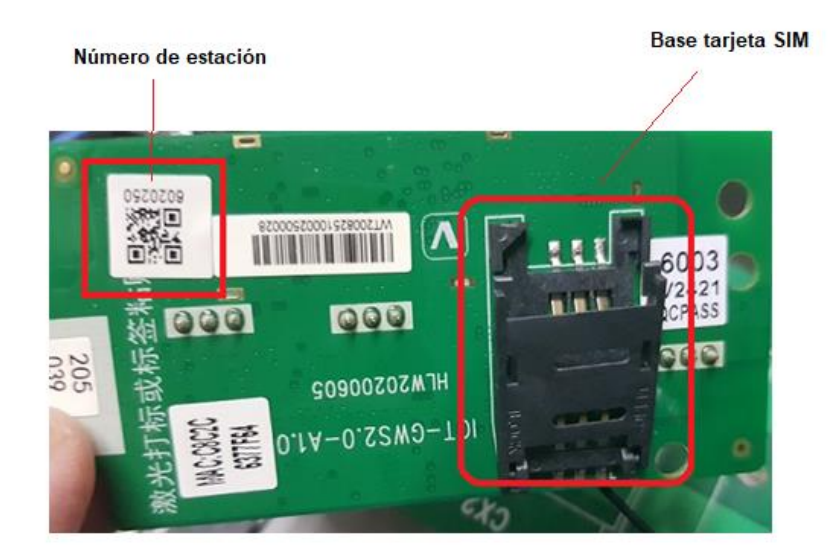

Una vez puesta la tarjeta SIM en la guía se cierra la compuerta y se desplaza hacia arriba para que la tarjeta quede fijada

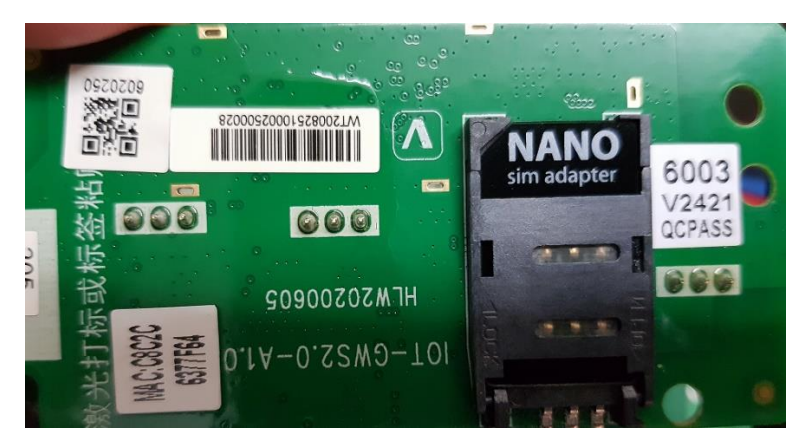

Volveremos a fijar la tarjeta IOT con los 3 tornillos de fijación

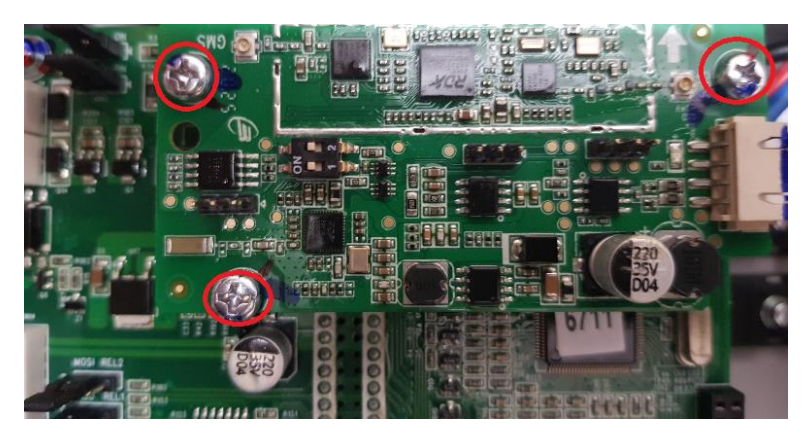

#### <span id="page-5-0"></span>1.4 Colocación de las antenas WI-FI y GPRS

#### Conexiones de las antenas

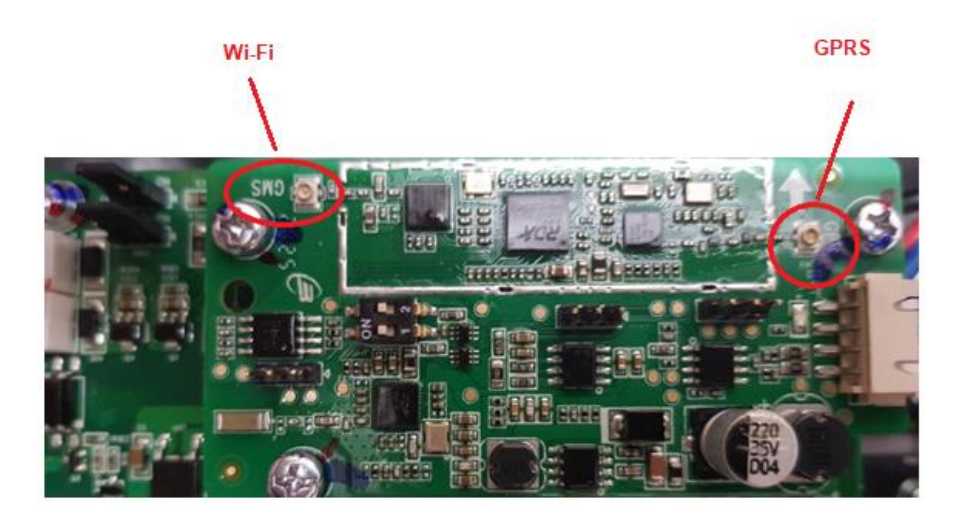

Ejerciendo una presión con un dedo, se inserta el conector de cada entena en su base

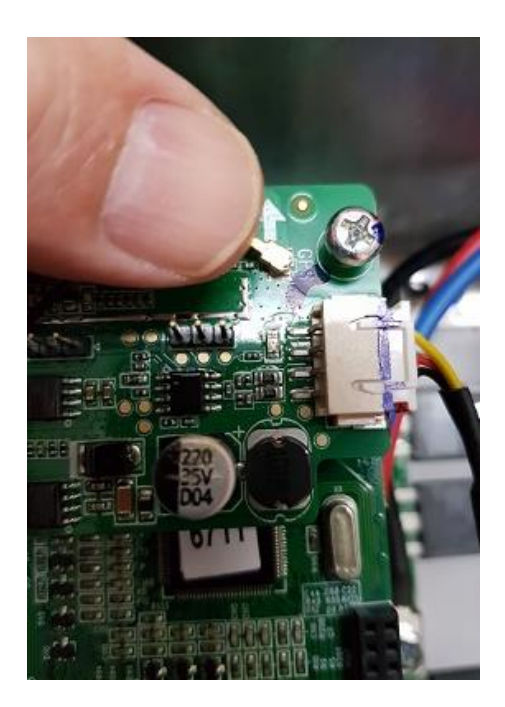

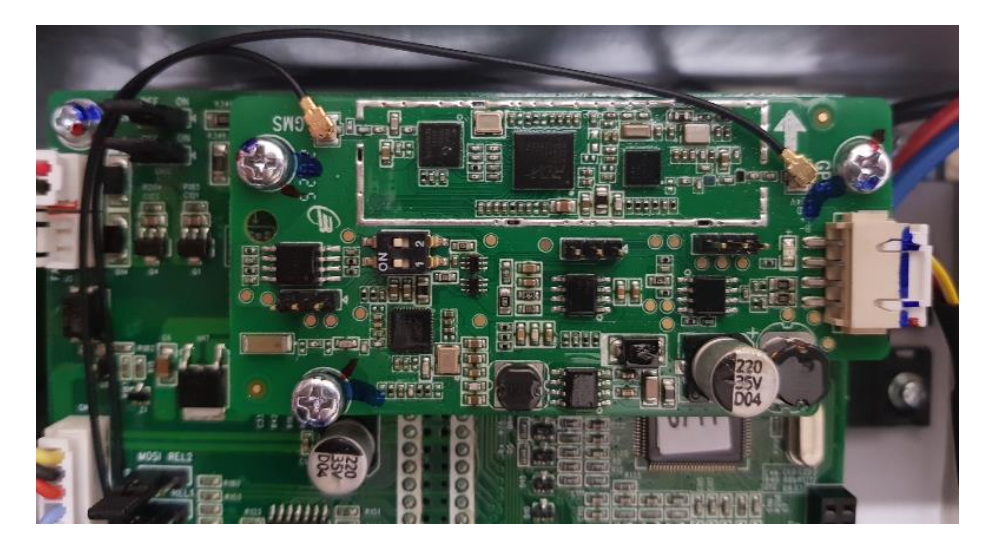

Disposición del cableado de las antenas

Conexionado del cable de conexión de tarjeta IOT a la antena

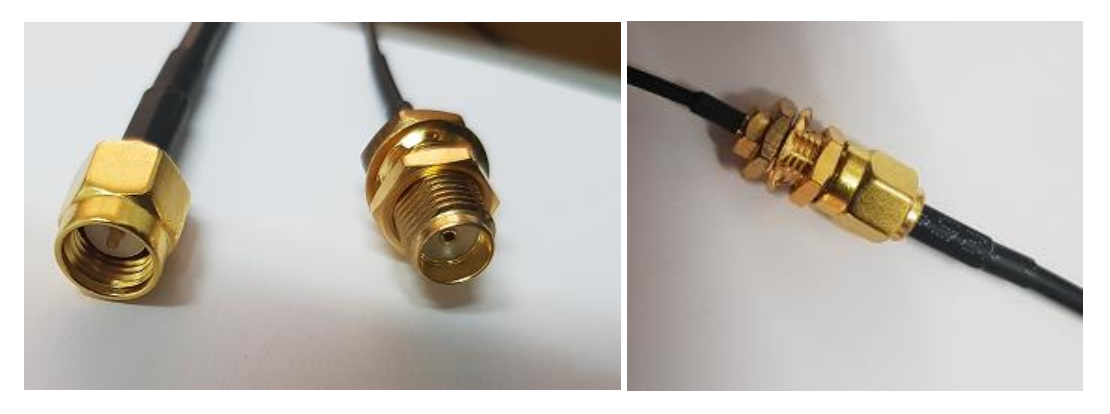

#### **IMPORTANTE: sitúe las antenas en puntos donde pueda obtener la máxima señal**

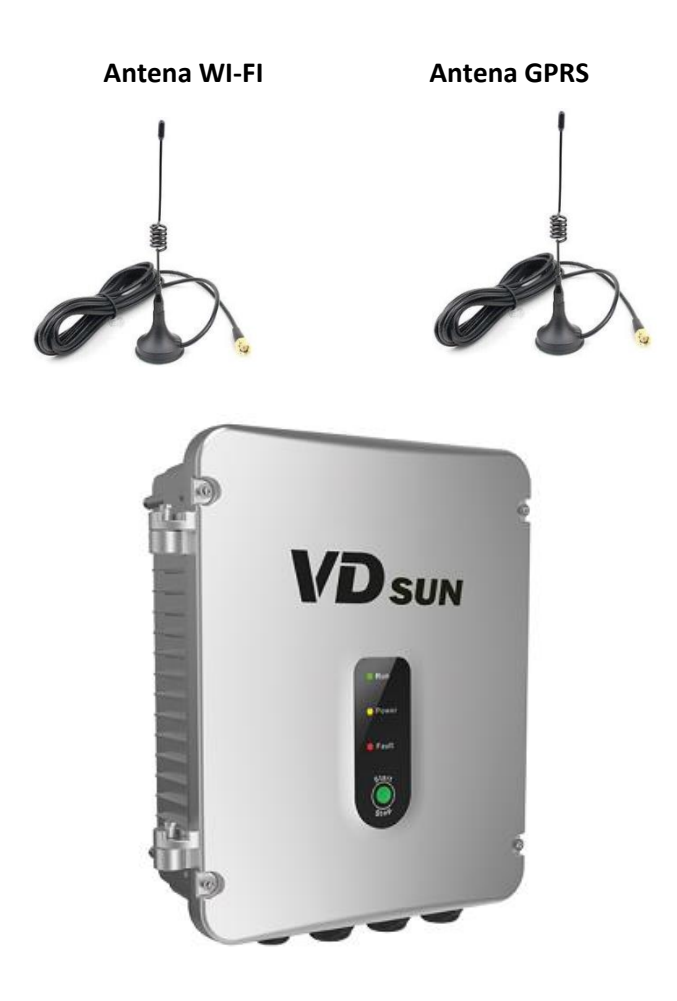

#### <span id="page-7-0"></span>1.5 Finalizar la instalación

Después de conectar la alimentación desde los paneles solares, conectar el motor y el conexionado de niveles si se necesitan, procedemos a cerrar la tapa del variador.

## <span id="page-8-0"></span>2.APP Smartphone VDSUN (solo Android OS)

#### <span id="page-8-1"></span>2.1 Instalación APP VDSUN

Instale la APP VDSUN en su móvil smartphone con este enlace:

<https://www.vmc.es/download/software/vdsun.apk>

o escaneando el código QR:

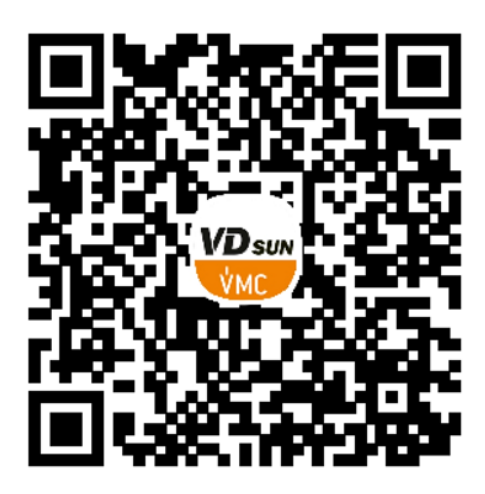

#### <span id="page-8-2"></span>2.2 Registro de usuario

Abra la aplicación de móvil e introduzca nombre de usuario y password que le han facilitado

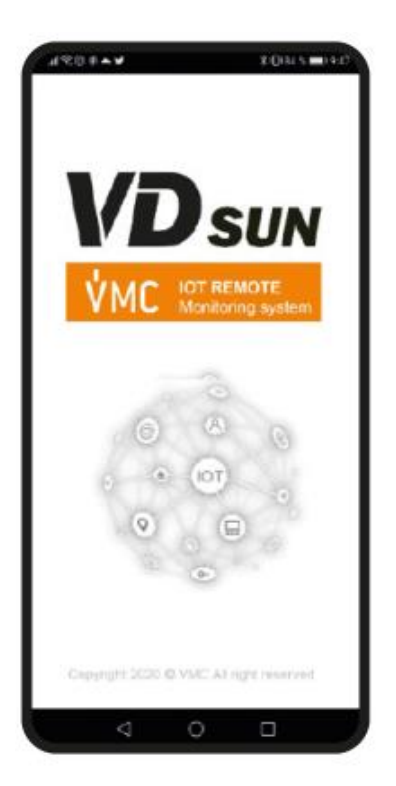

#### <span id="page-9-0"></span>2.3 Cómo monitorizar y controlar un variador

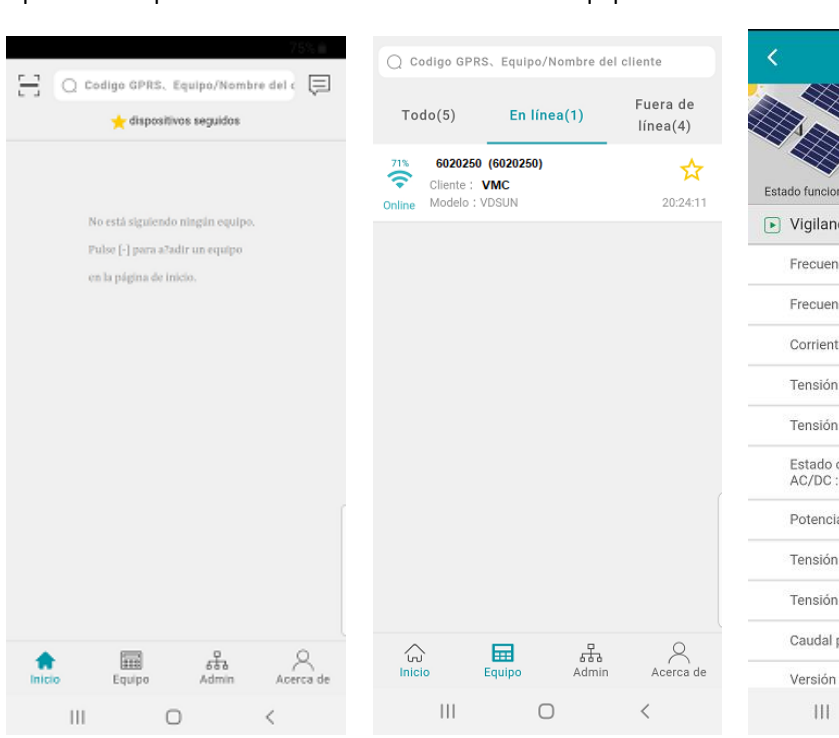

Aparece esta pantalla inicial: Pulse el icono de equipo: Visualice el equipo en tiempo real:

#### 6020250 (6020250) indo: Equipo funcionando 22:27:43 cia en tiempo real cia de referencia : 50.00 Hz icia de salida :  $50,00$  Hz te de salida :  $0,6$  A de salida :  $220.0 \text{ V}$ en los paneles :  $14,3 \t v$ conmutador  $0,2$ a de salida :  $0.02$  KW en el Bus CC : 318,6 V Voc:  $32.04$  V por día :  $0,0$  m<sup>3</sup> del Software 6711  $\bigcirc$  $\,<$

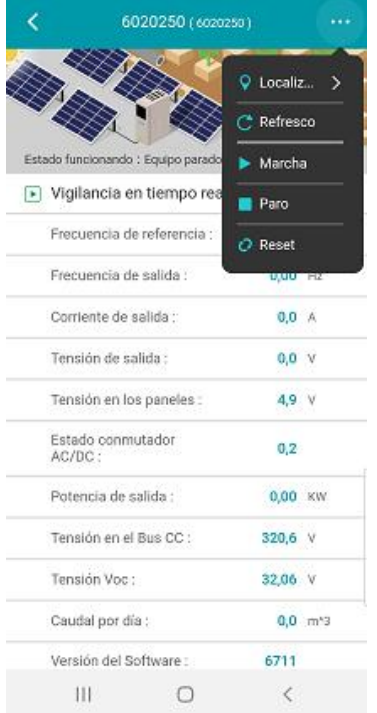

#### Pulse los 3 puntos (...): Elija qué hacer (p.ej.: Marcha): Introduzca valor 2405 (OK)

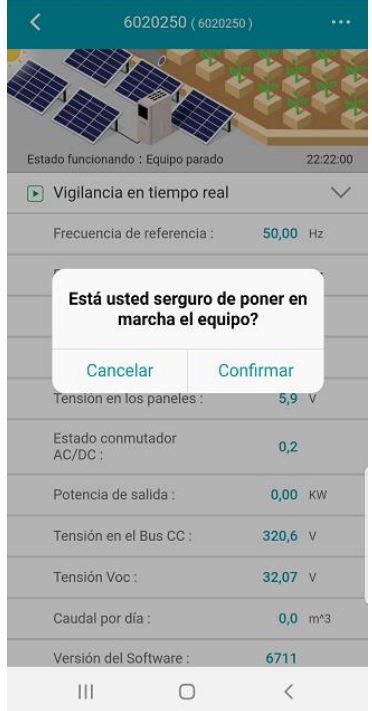

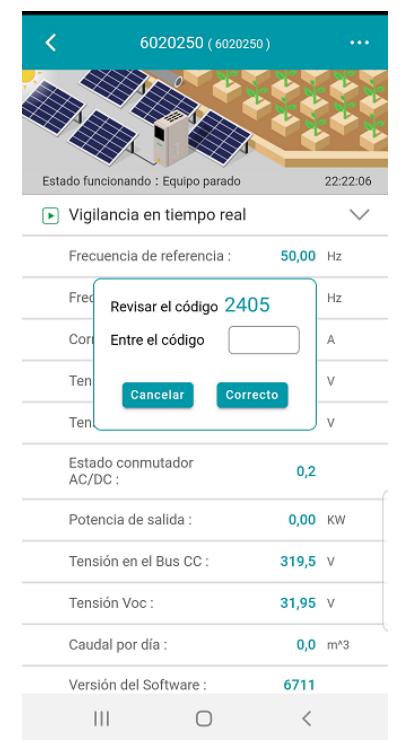

El variador se pone en marcha y puede visualizar los parámetros de funcionamiento en tiempo real.

#### <span id="page-10-0"></span>2.4 Localización del equipo

Si queremos visualizar la posición de nuestra instalación, pulsaremos **localización** y aparecerá la ubicación de nuestro equipo.

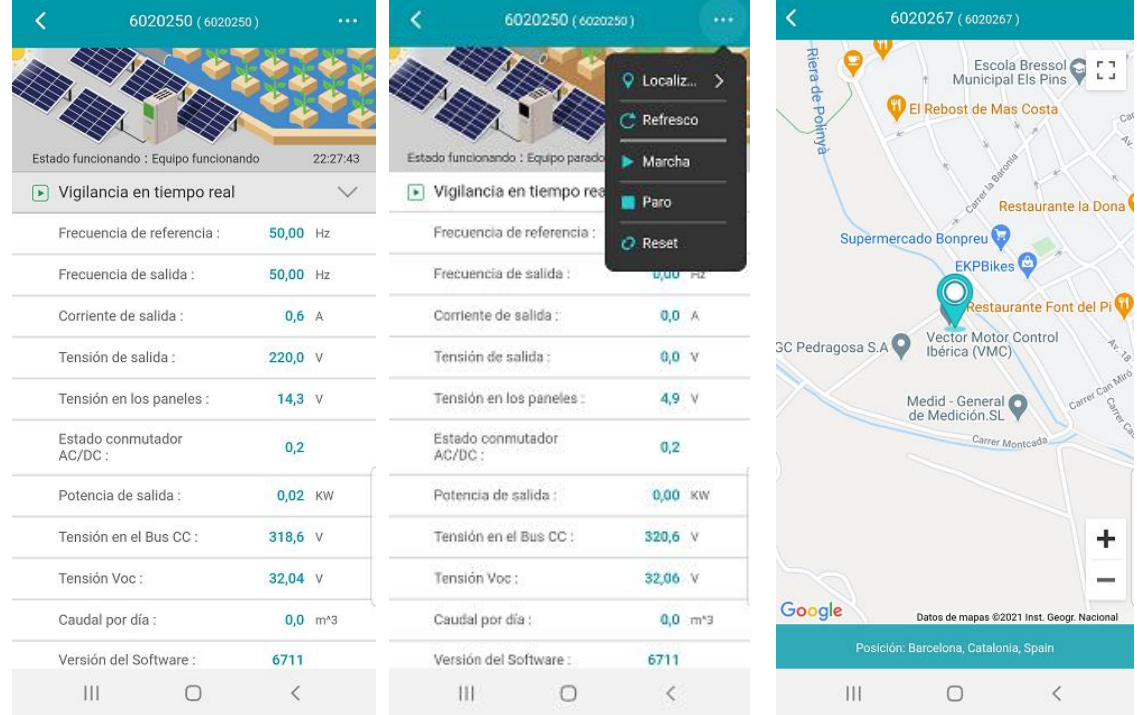

### <span id="page-10-1"></span>2.5 Modificación de parámetros

Para poder modificar parámetros en modo remoto, desde el menú principal pulse **la flecha hacia abajo** en vigilancia en tiempo real y aparecerá la siguiente pantalla.

Pulse el símbolo de **3 rayas** y aparecerá la siguiente pantalla.

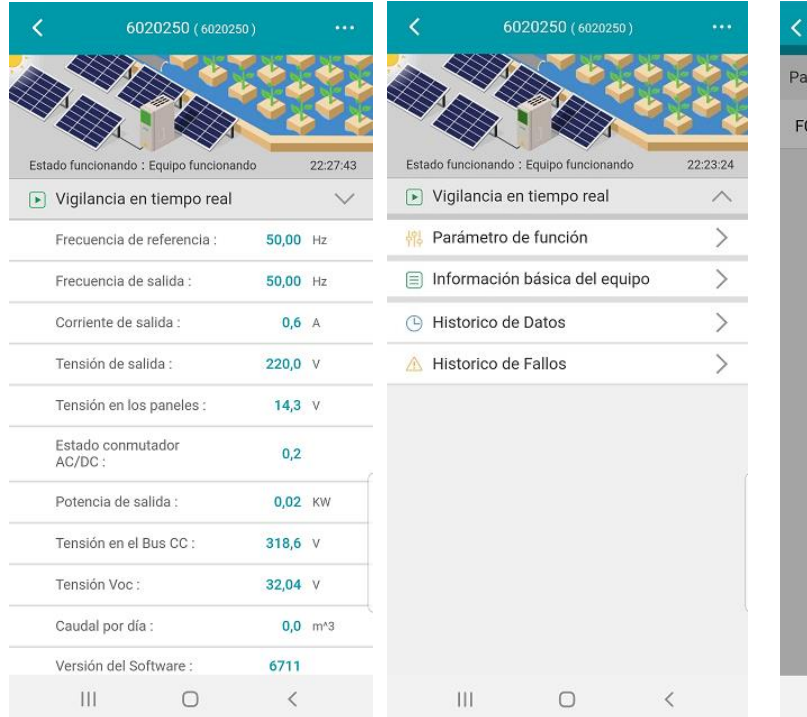

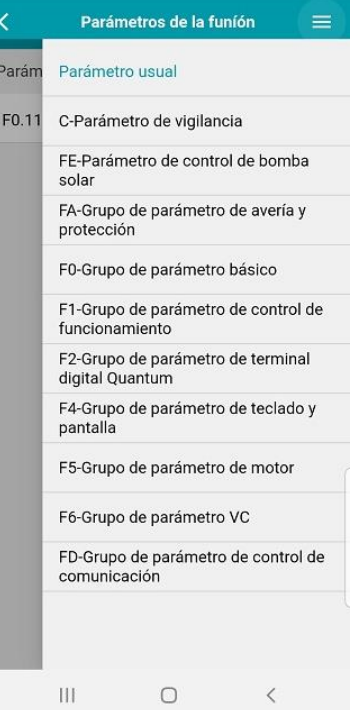

Si selecciona F0-Grupo de parámetros básico, aparecerá la siguiente pantalla. Si pulsa la tecla **Leer,** en unos segundos aparece los valores de las funciones FO

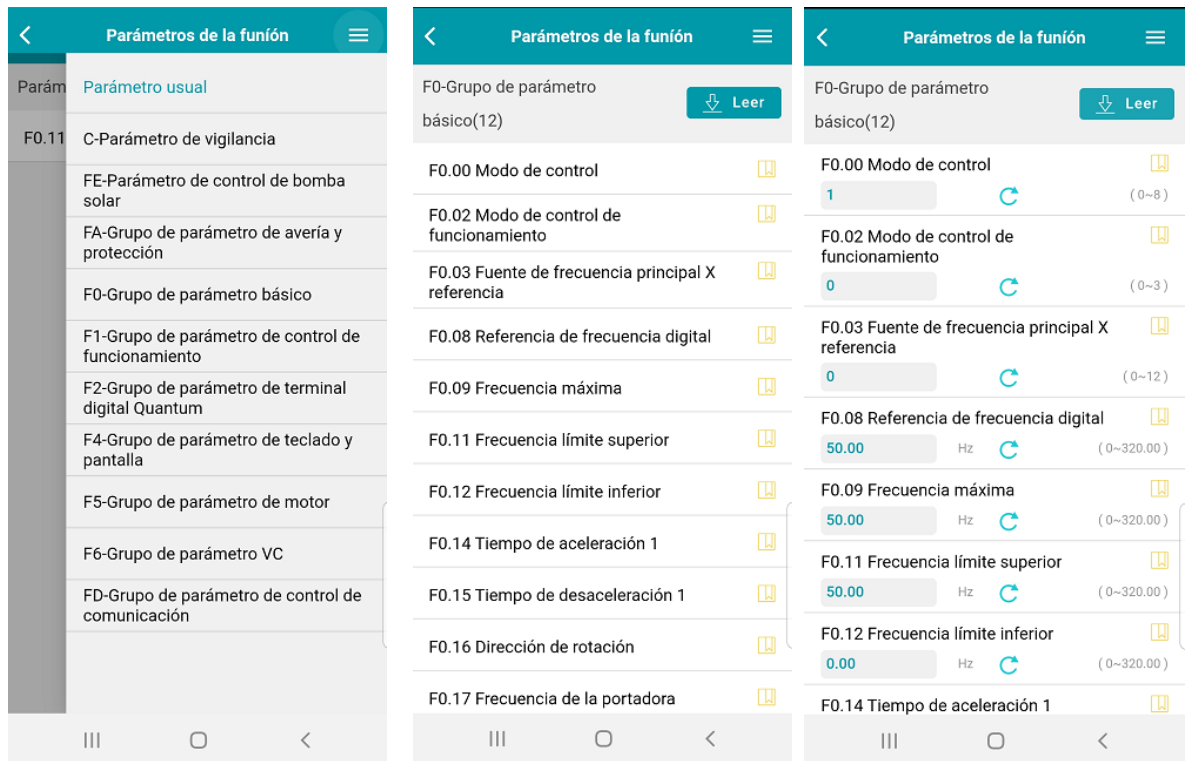

Si quiere cambiar el tiempo de aceleración en **F0.14** haga click en el número, cambie el valor deseado y valide.

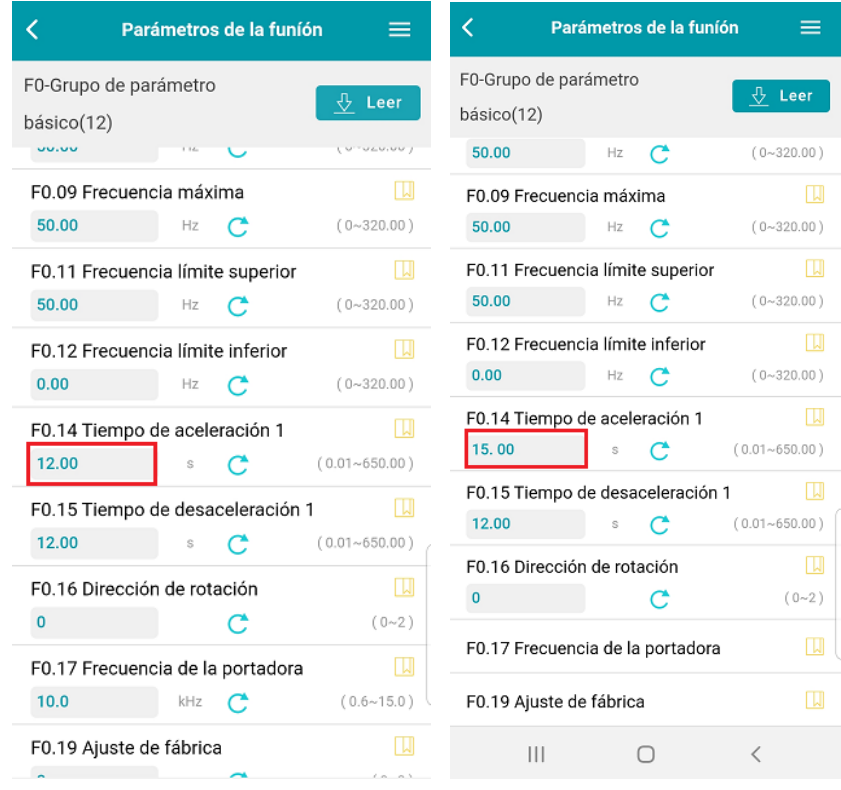

#### <span id="page-12-0"></span>2.6 Visualización de grupos de parámetros

Puede visualizar los diferentes grupos de funciones como el de vigilancia, que tambien se puede visualizar en la consola de 7 segmentos.

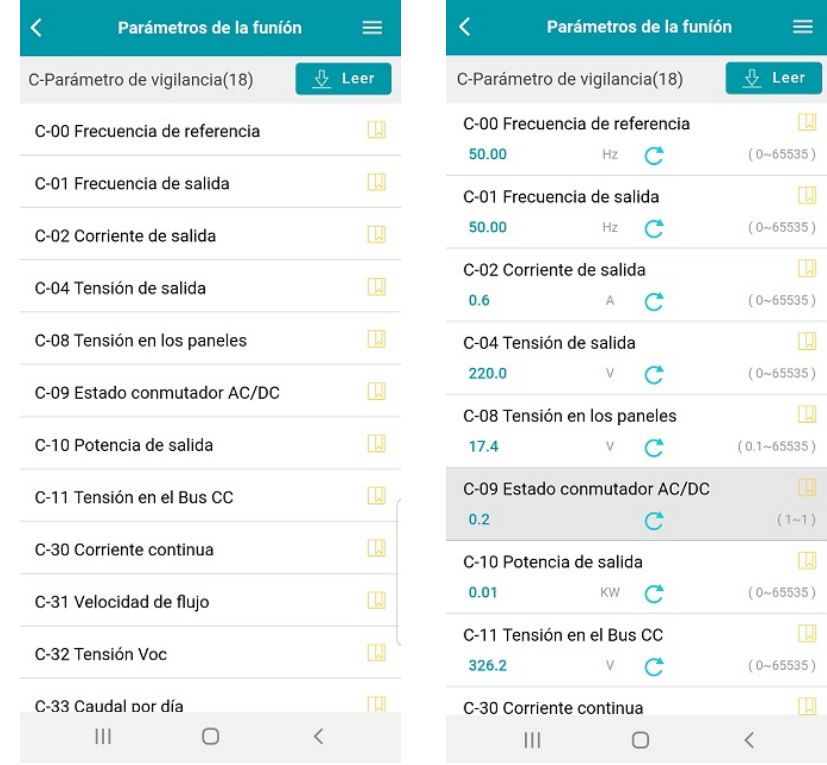

#### **Grupos de parámetros de función**

#### **F1** Control de funcionamiento

#### **F2** Configuración entradas digitales

#### **F4** Configuración de modos de funcionamiento consola

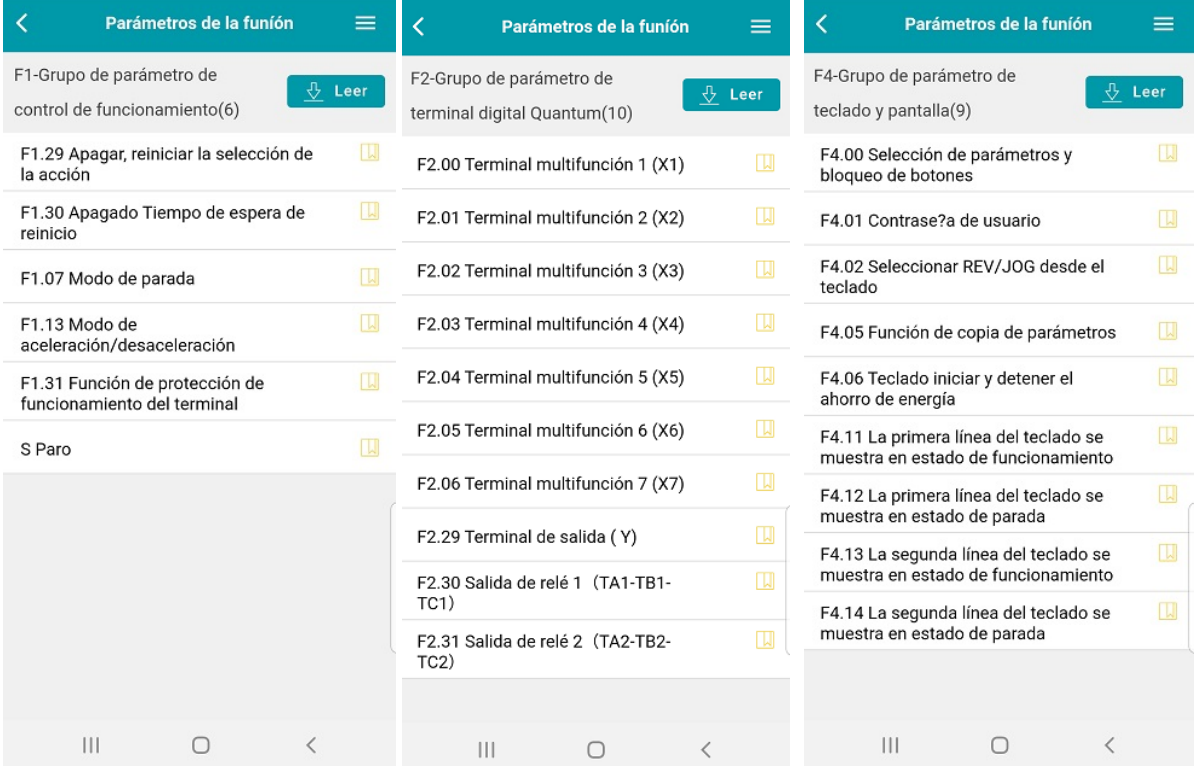

#### **F5** Parámetros del motor

**F6** Grupo parámetros motor PM

**FA** Grupo de parámetros de protección

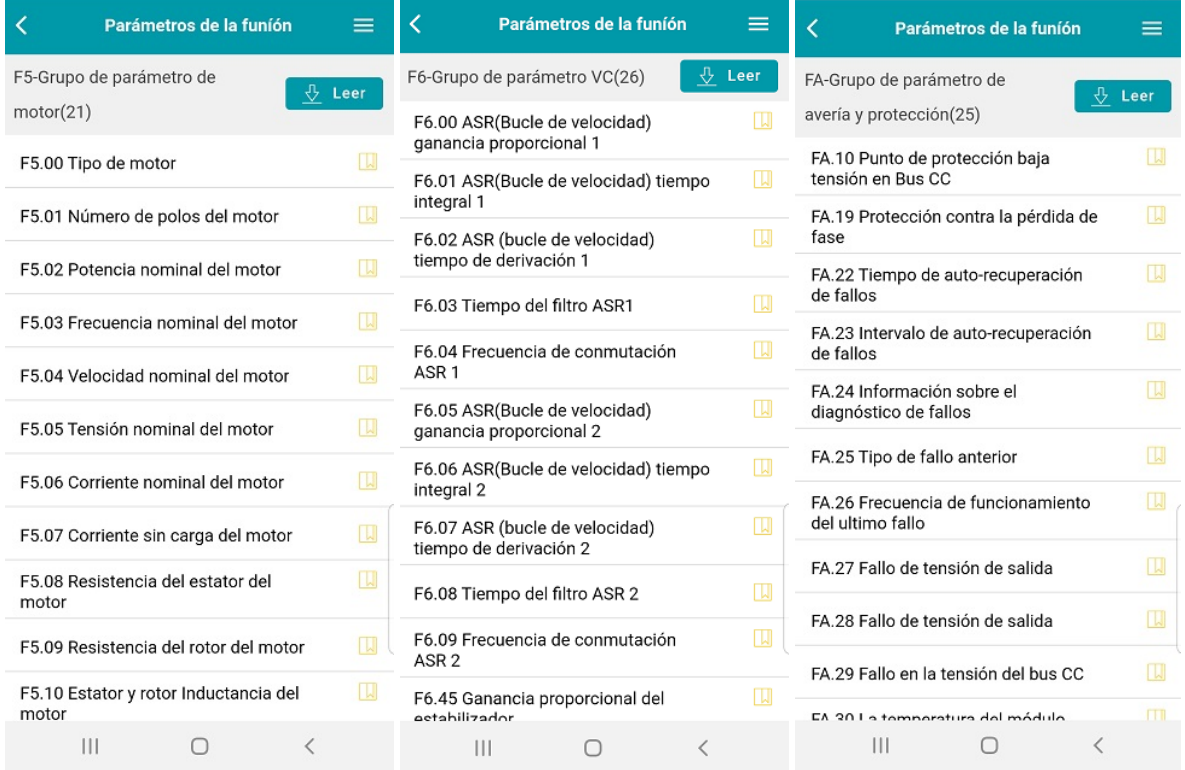

#### **FE** Parámetros control aplicación solar

#### **FD** Parámetros de comunicación

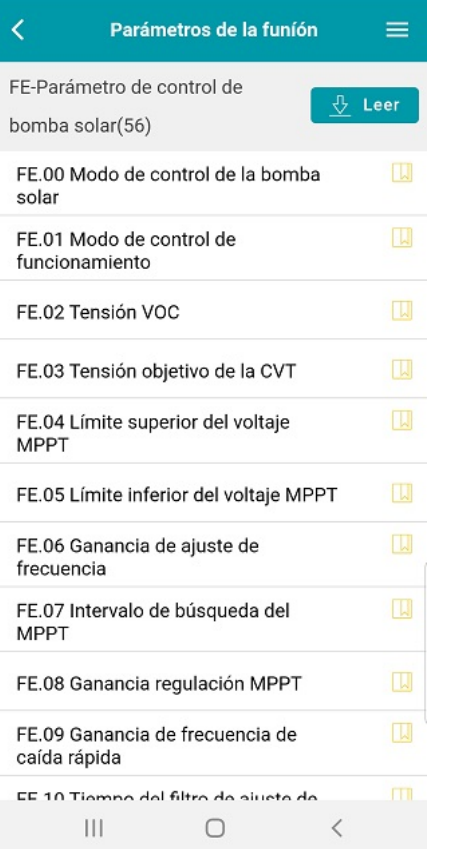

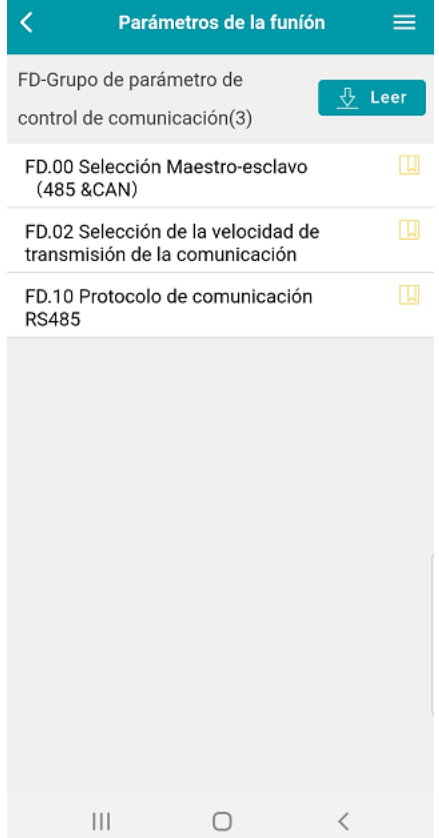

### <span id="page-14-0"></span>2.7 Visualización del histórico de datos

Visualización de diferentes valores de proceso seleccionable

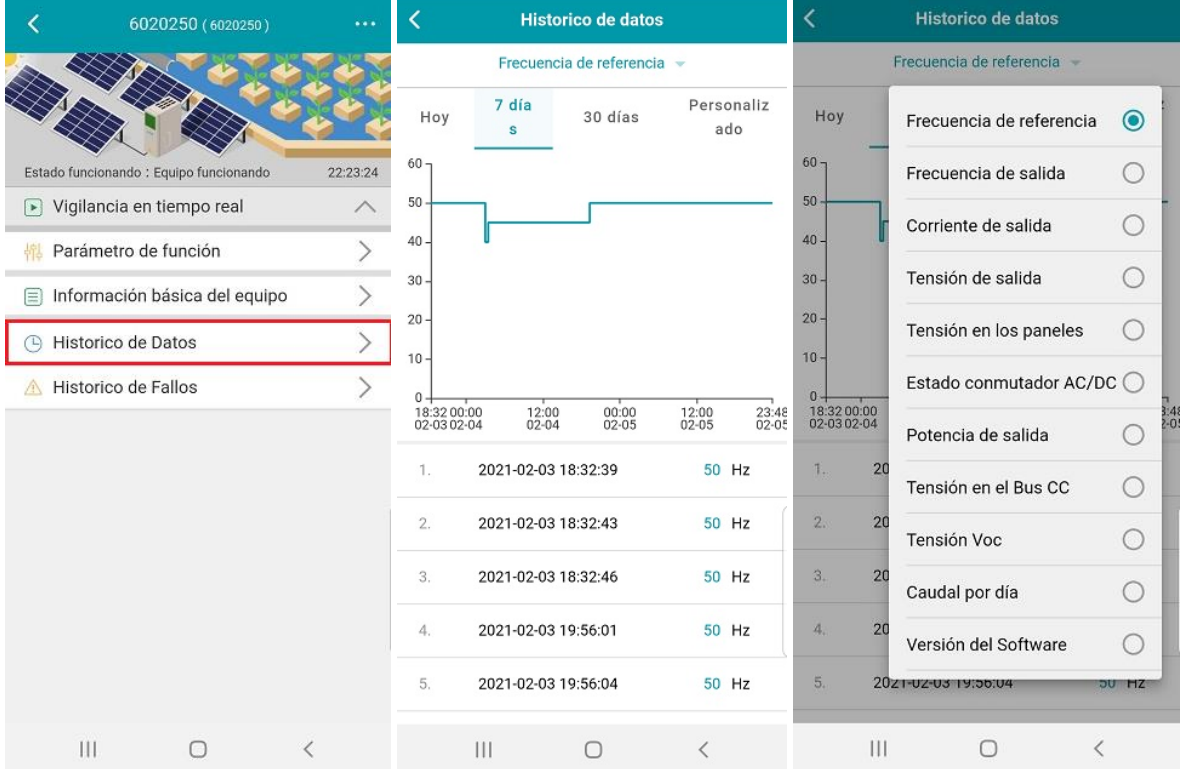

#### <span id="page-14-1"></span>2.8 Visualización del histórico de fallos

Selección de los días a visualizar o personalizado Visualización del estado y valores cuando se produjo el fallo

<span id="page-14-2"></span>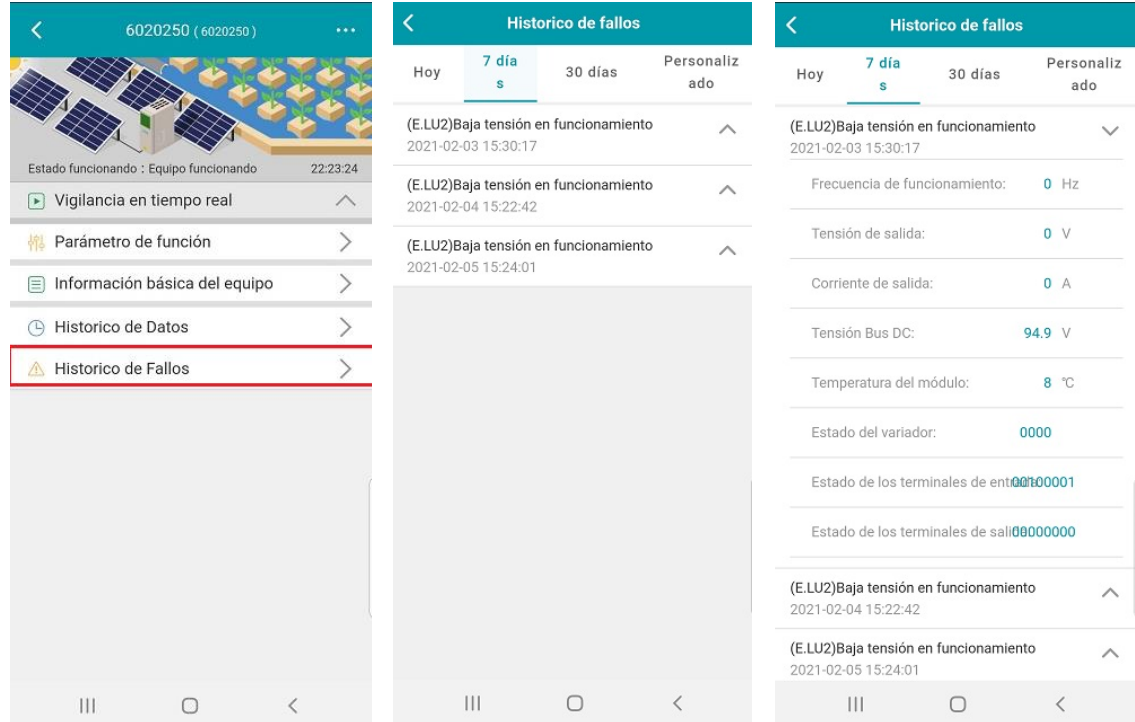

## 3. APP Smartphone VDSUN WIFI (solo Android OS)

#### <span id="page-15-0"></span>3.1 Instalación APP VDSUN WIFI

Instale la APP VDSUN Wi-fi en su móvil smartphone con este enlace:

o escaneando el código QR:

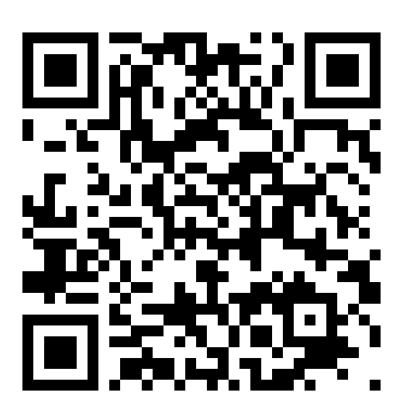

#### <span id="page-15-1"></span>3.2 Registro de usuario

Abra la aplicación de móvil e introduzca nombre de usuario y password que le han facilitado

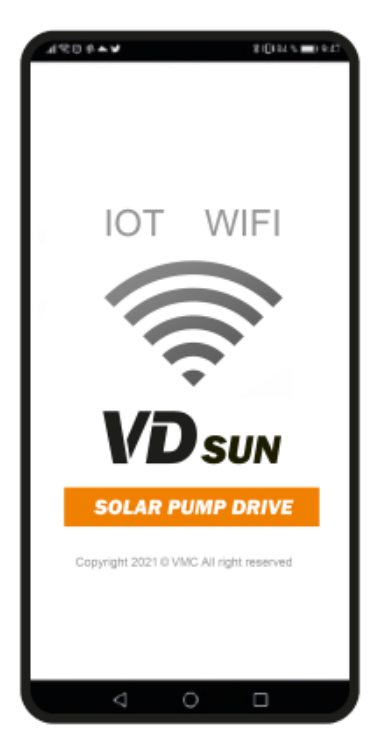

#### <span id="page-16-0"></span>3.3 Configuración APP WIFI

Al abrir la aplicación nos mostrará esta información.

#### **3.3.1 Configuración de idioma:**

Pulse en menú Inicio > Configurar > Idioma y aparecerá el menú de idioma. Seleccione "Español".

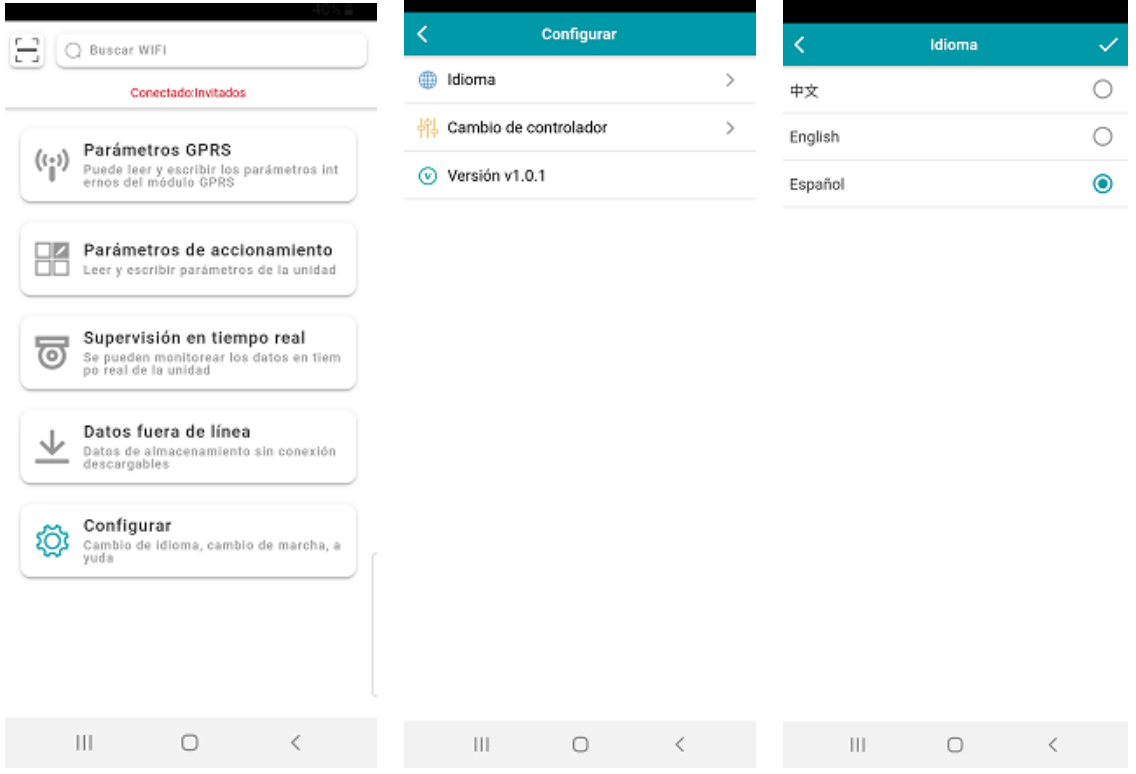

#### **3.3.2 Conexión a la señal WiFi del variador**

Configure la opción WiFi de su teléfono para conectarse a la señal WiFi del variador VDSUN

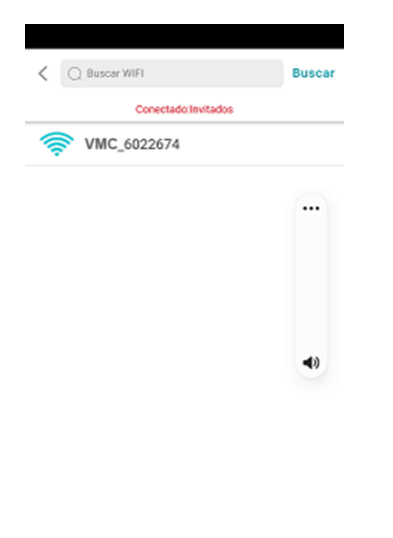

#### **3.3.3 Configuración parámetros APN**

Menú Inicio > Parámetros GPRS > Grupo de parámetros APN

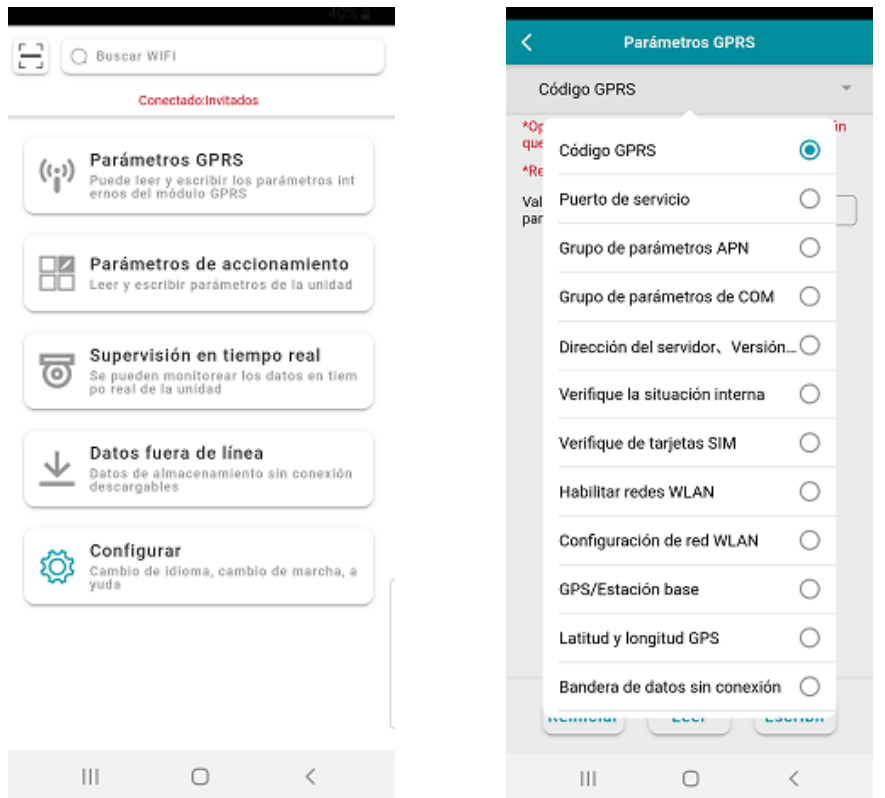

A continuación, introduzca los datos de la operadora de telefonía que vaya a utilizar, pulse el botón de escribir y confirme.

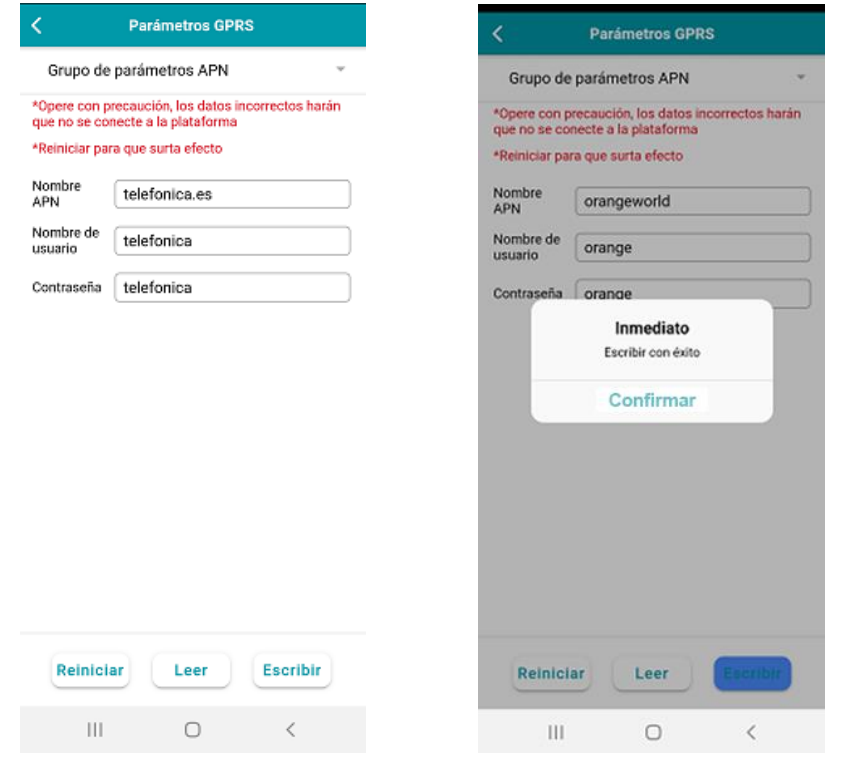

#### **3.3.4 Configuración parámetros de accionamiento**

Menú Inicio > Parámetros de accionamiento

Atención: Si no está conectado a la WiFi del variador no podrá acceder a muchos de los menús.

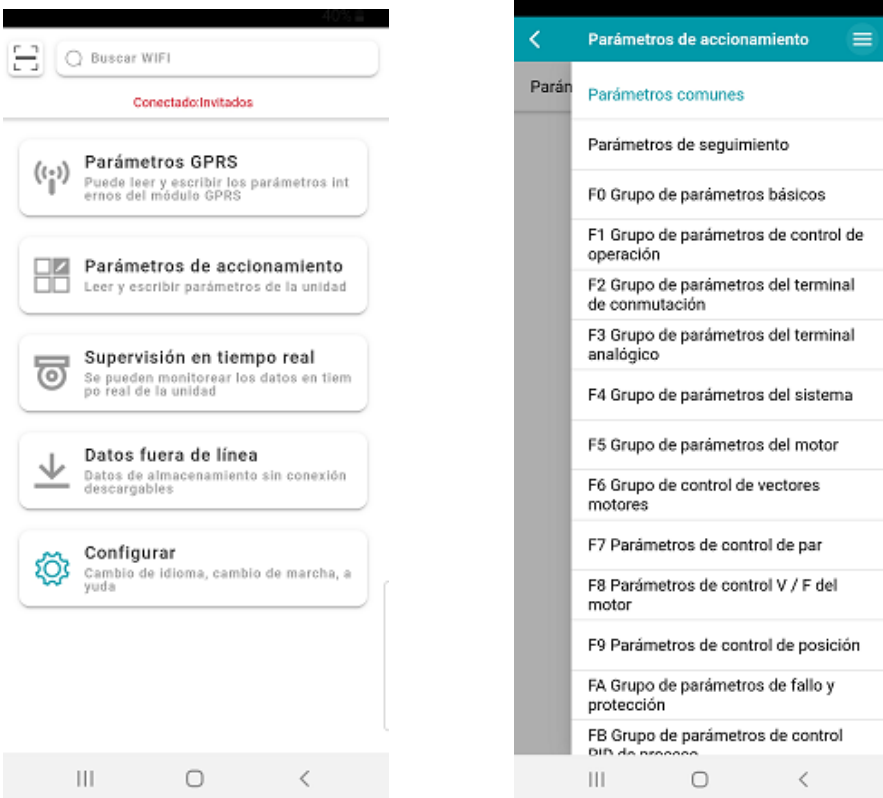

#### **Ejemplo: Configuración menú F0 Grupo de parámetros básicos**

Pulse el botón "Leer" y aparecerán los valores de cada parámetro

#### **Variador VDSUN**

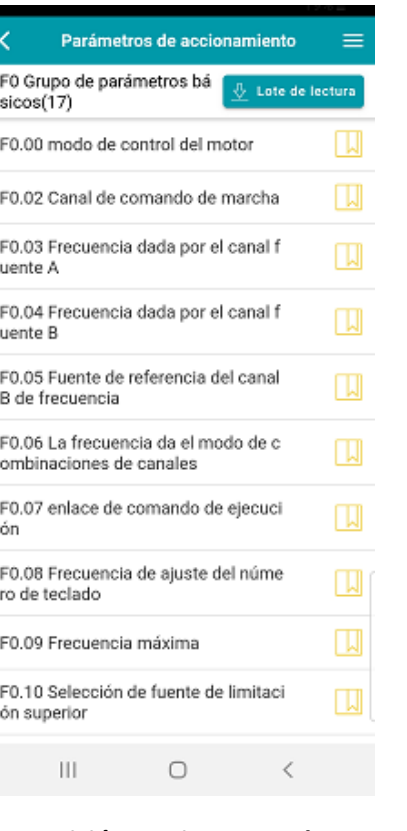

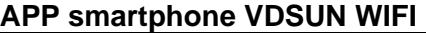

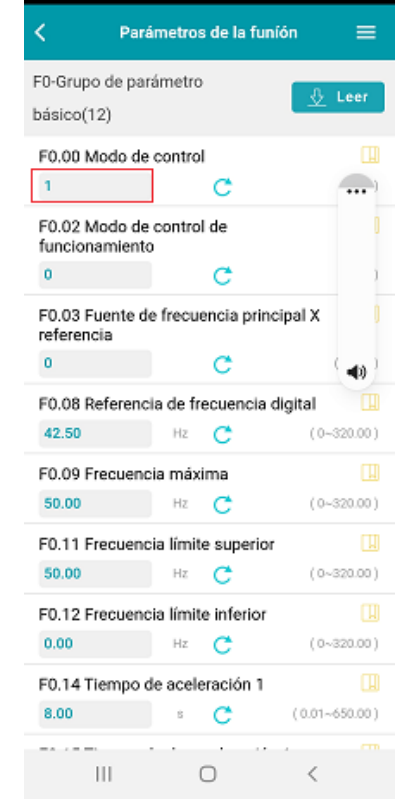

#### **3.3.5 Supervisión en tiempo real**

Menú Inicio > Supervisión en tiempo real

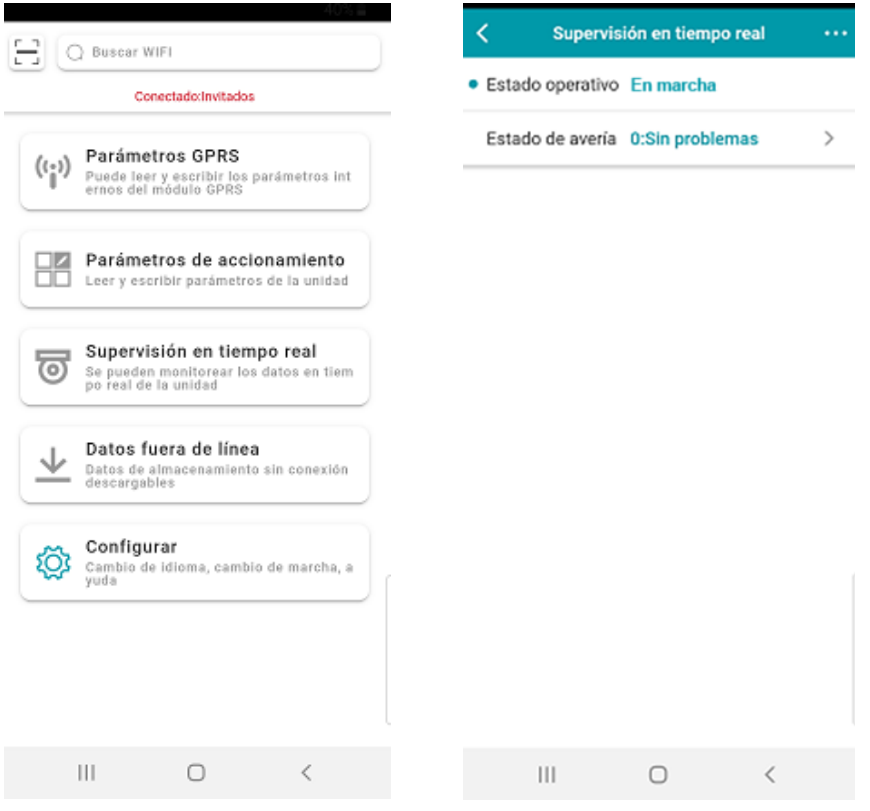

Al pulsar los tres puntos […] en la parte superior derecha aparece un nuevo menú.

Seleccione la opción deseada (Marcha) y le solicitará confirmar el código.

### **Variador VDSUN APP smartphone VDSUN WIFI**

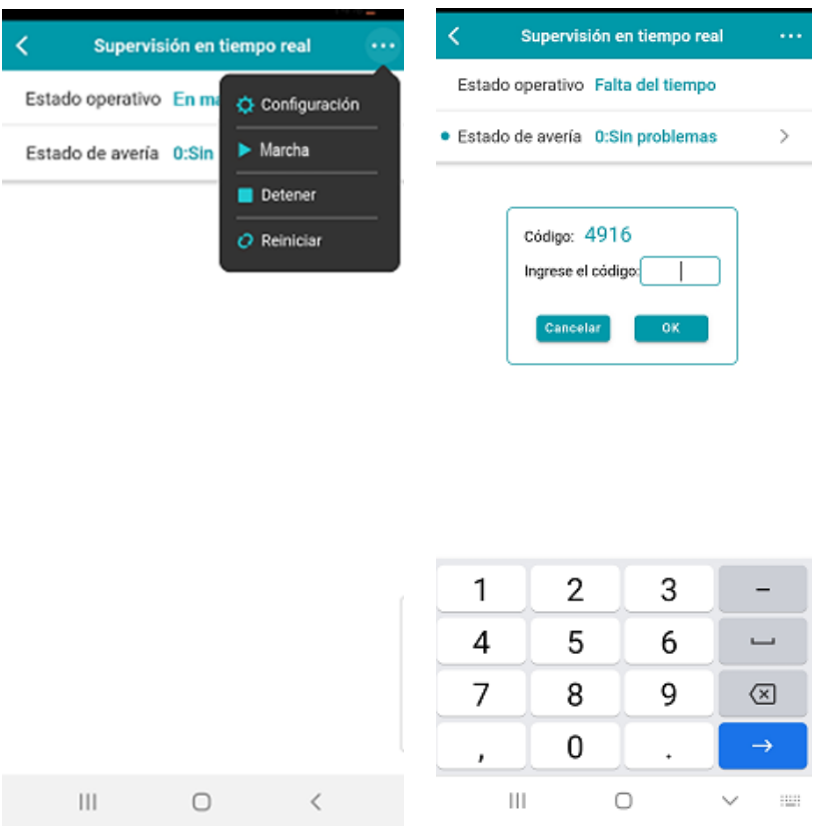

#### Una vez confirmado correctamente, aparecerá la siguiente información en pantalla.

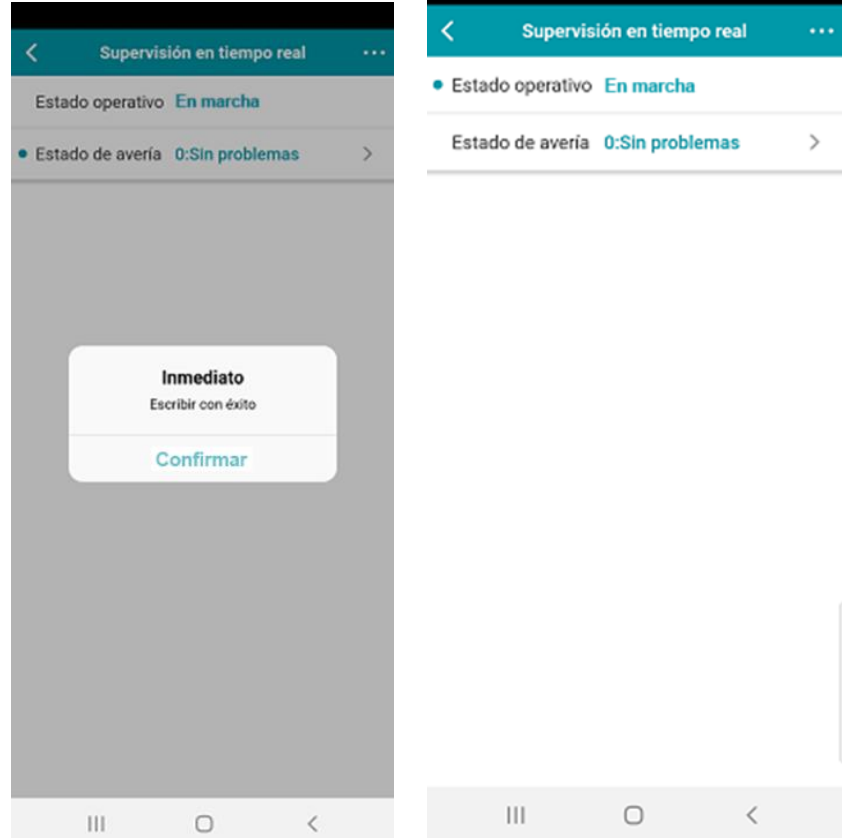

## <span id="page-21-0"></span>4 Datos de contacto de VMC

Para más información contacte con:

#### **VECTOR MOTOR CONTROL IBÉRICA, SL**

C/Montcada, 7 – Pol. Ind. Les Pereres

08130 Santa Perpètua de Mogoda (BARCELONA) España

Tel. (+34) 935 748 206

E-mail: info@vmc.es

Web[: www.vmc.es](http://www.vmc.es/)

#### **VECTOR MOTOR CONTROL IBÉRICA, SL**

C/Montcada, 7 – Pol. Ind. Les Pereres 08130 Santa Perpètua de Mogoda (BARCELONA) España Tel. (+34) 935 748 206 E-mail: info@vmc.es Web[: www.vmc.es](http://www.vmc.es/) MVDSUNIOT (06.2021)